## **5.2.1. Нөхцөл шаардлага нэмэх**

Нөхцөл шаардлага нэмэх үйлдэл хийхээс өмнө **ДАРААХ НӨХЦӨЛ** биелсэн байх шаардлагатай. **Үүнд:**

Тусгай зөвшөөрлийн хугацаа хүчинтэй байх.

Нөхцөл шаардлага нэмэх үйлдлийг дараах дарааллаар хийнэ. **Үүнд:**

- 1. **Тусгай зөвшөөрөл нэгтгэл** ерөнхий цэсийг сонгоно.
- 2. Тусгай зөвшөөрөл нэгтгэл дэд хэсгээс **хавсралт**ыг сонгоно.
- 3. Цонхны баруун дээд буланд байрлах **нөхцөл шаардлага нэмэх** товчийг дарна.
- 4. Нөхцөл шаардлага нэмэх цонхны мэдээллийг оруулаад **хадгалах, баталгаажуулах** товч дарна.

Нөхцөл шаардлага нэмэх үйлдлийн дэлгэрэнгүй тайлбар:

## 1. **Тусгай зөвшөөрөл нэгтгэл** ерөнхий цэсийг сонгоно.

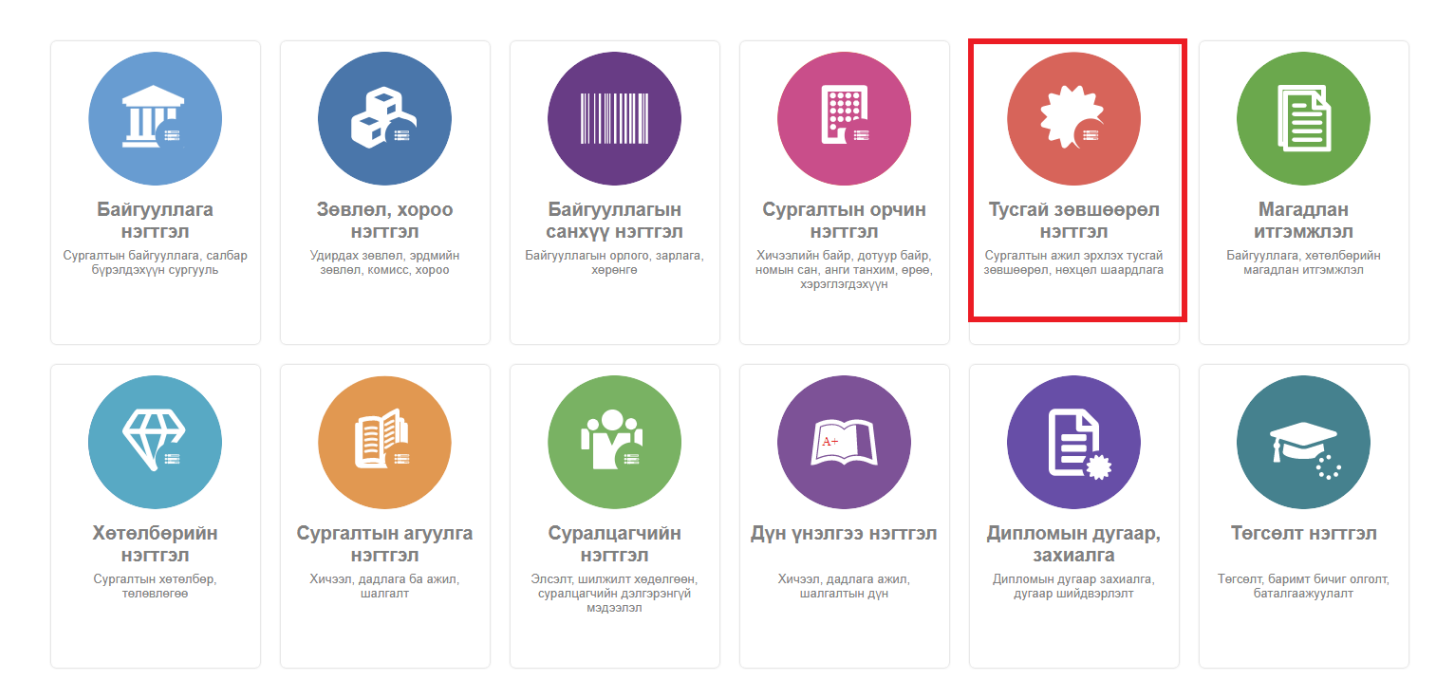

2. Тусгай зөвшөөрөл нэгтгэл дэд хэсгээс **хавсралт**ыг сонгоно.

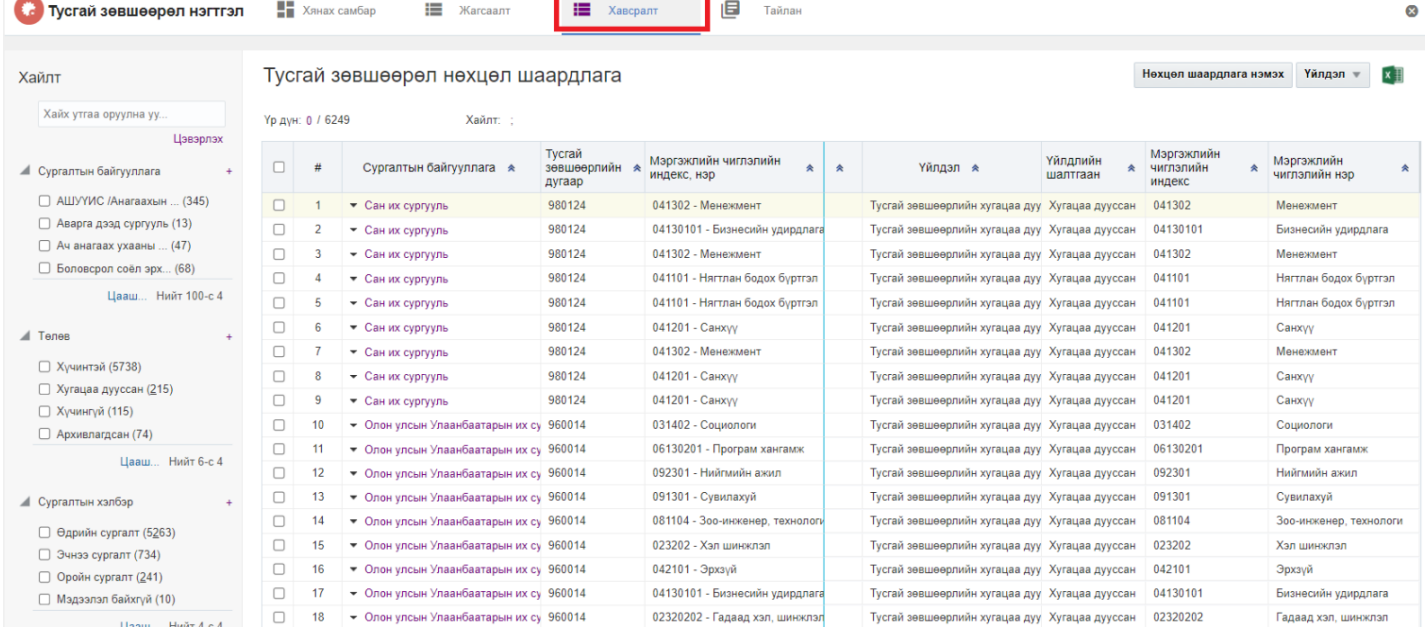

## 3. Цонхны баруун дээд буланд байрлах **нөхцөл шаардлага нэмэх** товчийг дарна.

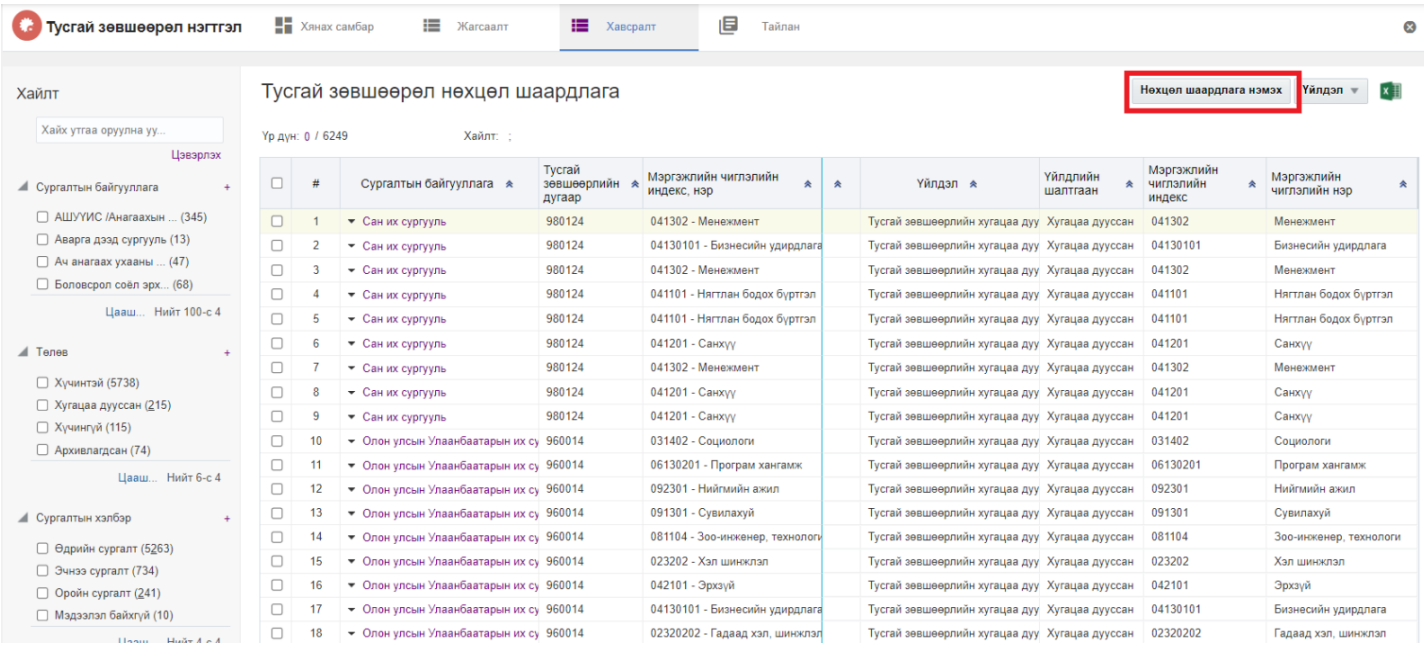

4. Нөхцөл шаардлага нэмэх цонхны мэдээллийг оруулаад **хадгалах, баталгаажуулах** товч дарна.

## Тусгай зөвшөөрлийн нөхцөл шаардлага нэмэх

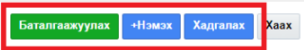

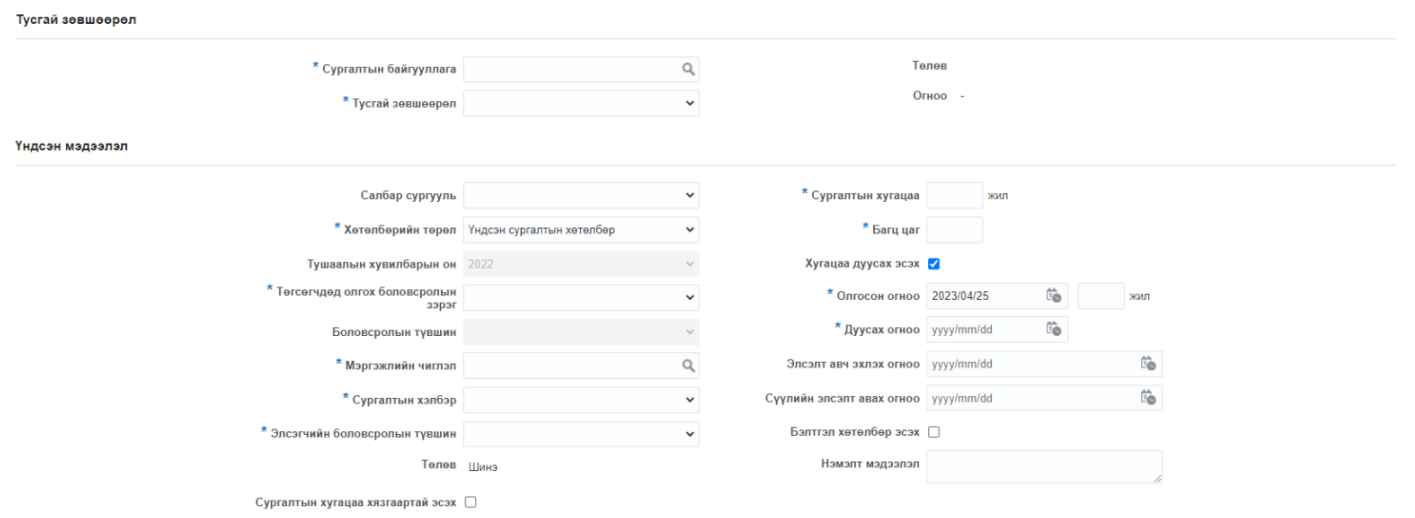